# **1902 application guide**

A guide to setting up CED 1902 amplifiers

03/9/2012

**Cambridge Electronic Design Ltd.** 

### **Notes**

1

**The 1902 amplifier is a versatile unit suitable for a wide range of research applications that take recordings from surface or needle electrodes.**

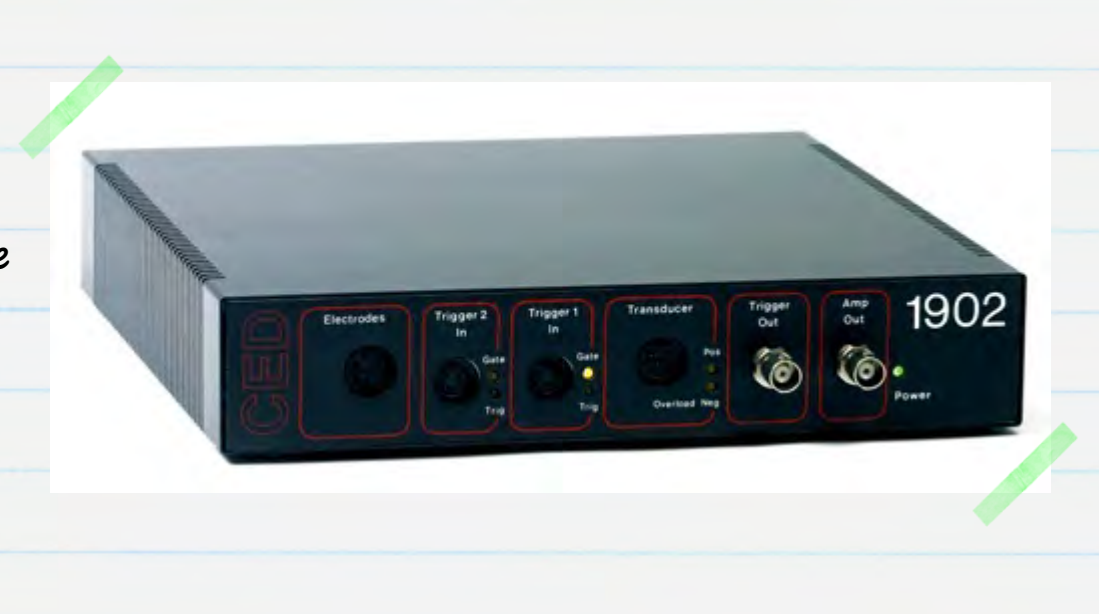

The 1902 is a single channel modular unit that can be combined into 'stacks' to give multiple amplifier channels. All settings for the 1902 are controlled directly from within Spike2 and Signal, or from a standalone amplifier control program if neither of the above are being used. This guide is intended to help you setup a 1902 for recording.

**Requirements:** CED 1902 amplifier

**Optional:** Spike2 or Signal for Windows, Power1401 or Micro1401 laboratory interface, Electrode adaptor box, USB to serial adaptor.

**The CED 1902 is sold as a research instrument and not as a medical device within the meaning of the EC Medical Device Directive.**

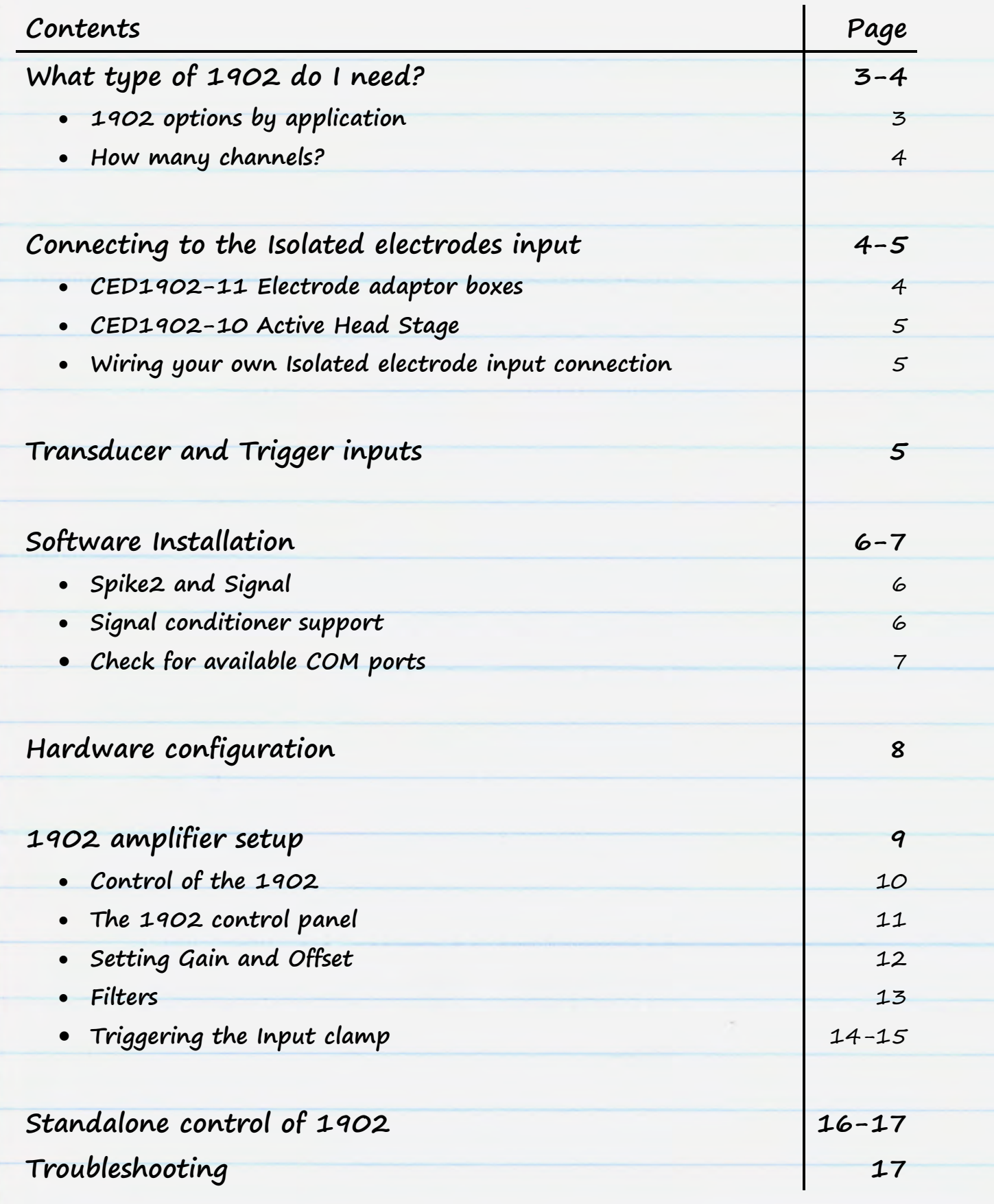

# <span id="page-3-0"></span>**What type of 1902 do I need?**

# **1902 options by application**

The following table shows the 1902 options that would typically be required for a range of research applications. This table is intended for use as a guide only. If you have other requirements or wish to check the suitability of the 1902 for your specific application, you should contact CED directly.

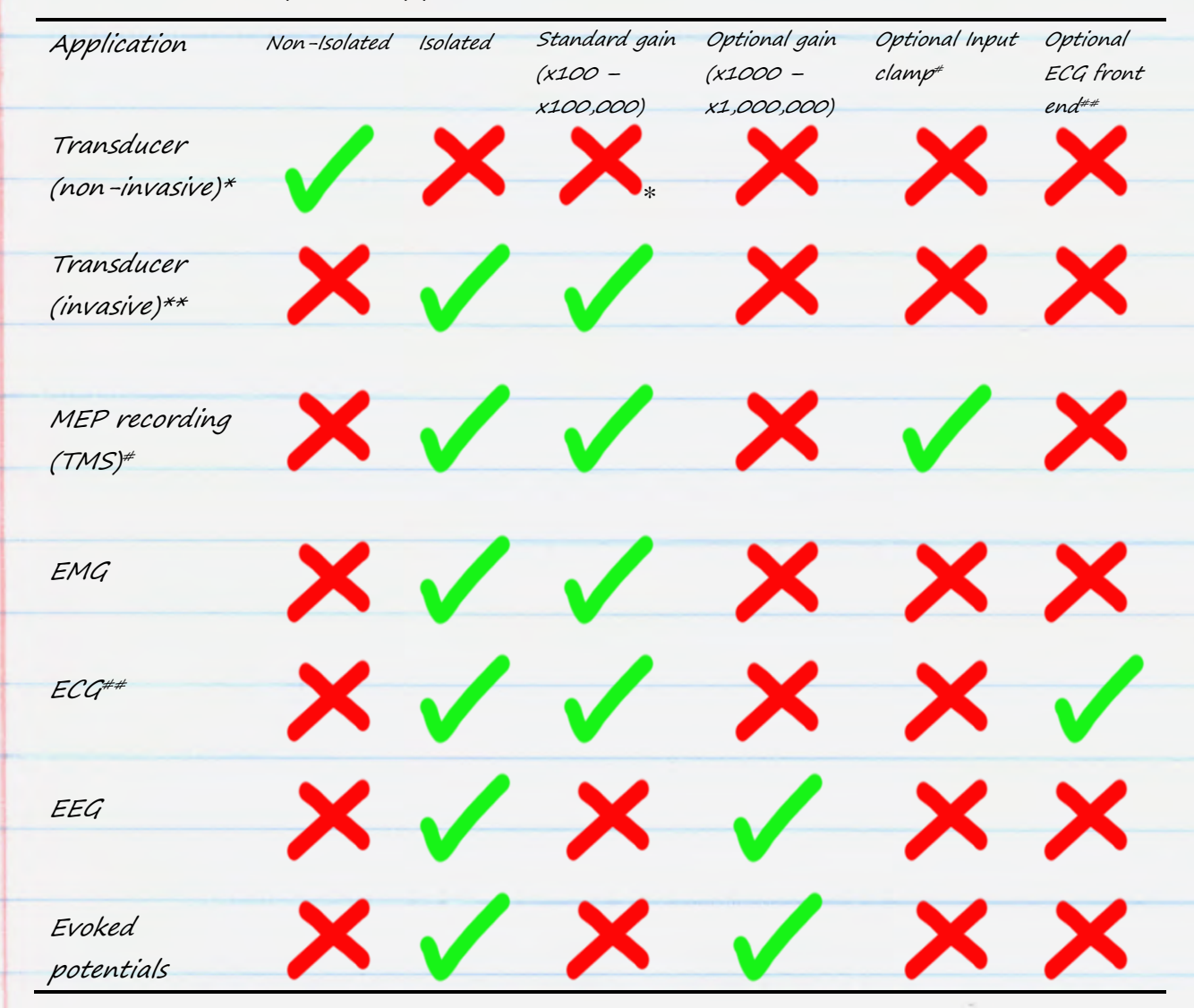

**\* Including Force, acceleration, temperature, strain and displacement transducers. Standard gain is x1 – x100,000 \*\*Includes Blood pressure or other invasive transducers that are connected to a subject #Input clamp is required if recording fast responses or from close to the site of stimulation ##ECG front end with 5 lead switching under software control**

**The isolated input port of the 1902 will give the best results for most recordings due to its superior gain and low-noise.** 

#### <span id="page-4-0"></span>**How many channels?**

Each 1902 is a single channel modular unit, but they can be combined into stacks to give multiple channels or supplied as dual or quad channel variants with optional rack-mounting. Multiple stacks, dual or quad channel units can then be 'daisy-chained' together to give the number of channels required.

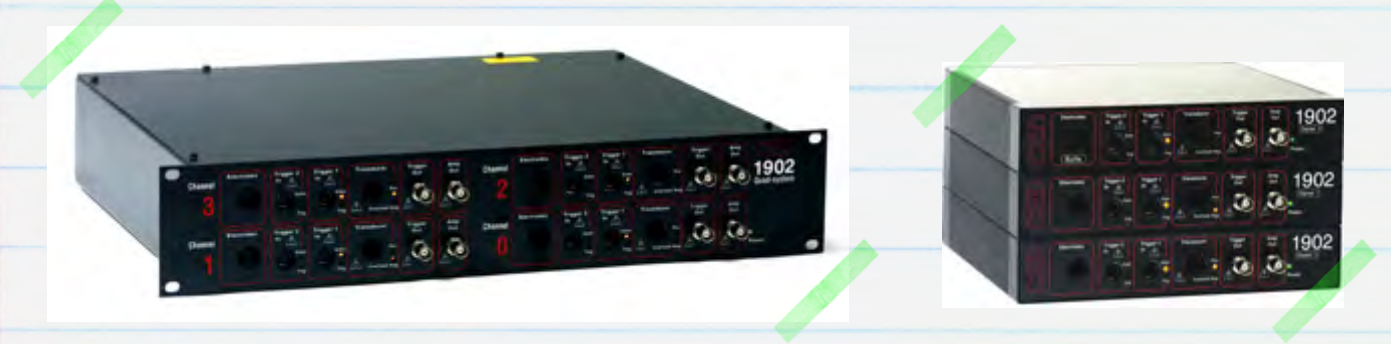

# **Connecting to the Isolated electrode input**

When recording from electrodes attached to a subject, the electrodes must be connected to the isolated electrode input port of the 1902. There are a number of connection options available, depending on the number of channels and the electrode types being used.

### **Electrode adaptor boxes**

These are available in 2, 4, 8 or 16 channel variants with bipolar or common reference options and provide direct connection to the Electrode input sockets of multiple 1902 channels from one compact device. The electrode connectors on the adaptor boxes accept 1.5mm touch-proof electrodes. Adaptors to connect 2mm electrodes can also be supplied if necessary.

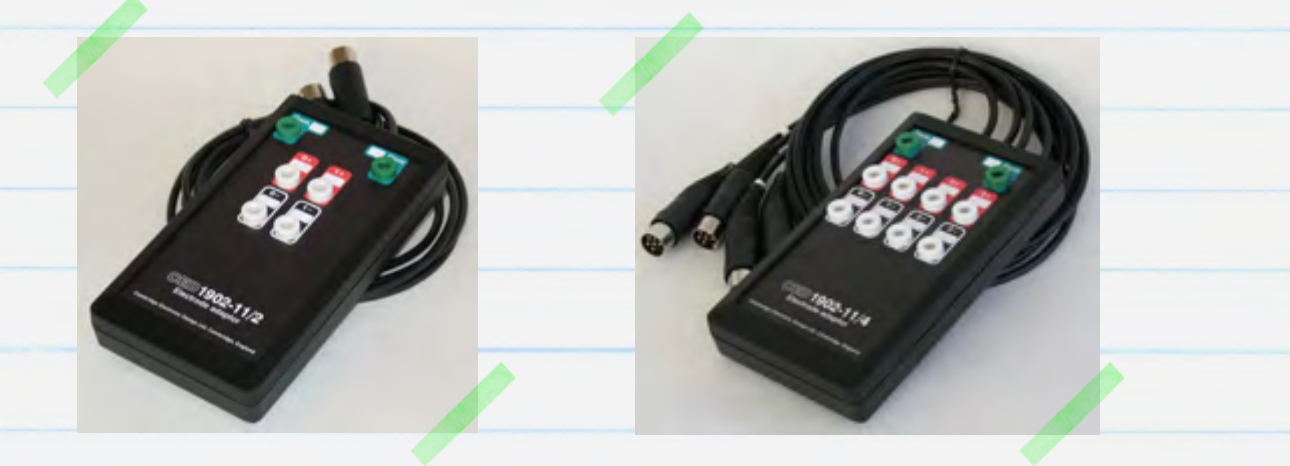

4

### <span id="page-5-0"></span>**Active head stage**

The Active Head Stage also provides direct connection to the 1902 electrode input sockets and is available in a 2 or 4 channel version for use with concentric or wire needle electrodes. It provides differential amplification with switchable gains of x1, x3 and x10.

#### **Wiring your own Isolated electrode input connection**

If you are not using one of the CED1902-11 electrode adaptor boxes or the Active Head Stage, you can wire your own connectors using the supplied DIN plug included with the 1902. The Isolated electrode input is a 6-pin DIN socket which should be wired according to the pin descriptions in the  $1902$ [user manual.](http://www.ced.co.uk/img/1902mk4.pdf) 

**The 1902 can supply an excitation voltage suitable for invasive transducers and other devices that require connection between a human subject and the Isolated electrode input. [Contact CED](#page-17-0) for further details.**

## **Transducer and Trigger inputs**

### **Wiring your own connection for the Non-isolated transducer input**

The non-isolated transducer input uses an 8-pin DIN socket and supplies excitation voltages suitable for driving non-invasive transducers. The wiring information can be found in the [1902 user manual.](http://www.ced.co.uk/img/1902mk4.pdf) 

### **Wiring your own connection for the Trigger inputs**

The Trigger inputs use a 4-pin mini-DIN socket. The wiring information can be found in the [1902 user manual.](http://www.ced.co.uk/img/1902mk4.pdf) 

**Subjects must NOT be connected to the transducer input or Trigger ports.**

# <span id="page-6-0"></span>**Software installation**

### **Spike2 and Signal**

Install the software from the supplied CD. After setting the installation directory, your name and organisation and selecting Compact, Custom or Typical setup, the following page will appear.

### **Signal conditioner support**

This option is used to install software support for a signal conditioner along with Spike2 or Signal. Select CED 1902 signal conditioner and click Next. Information on setting up a 1902 amplifier for recording can be found in the [1902 amplifier setup](#page-9-0) section.

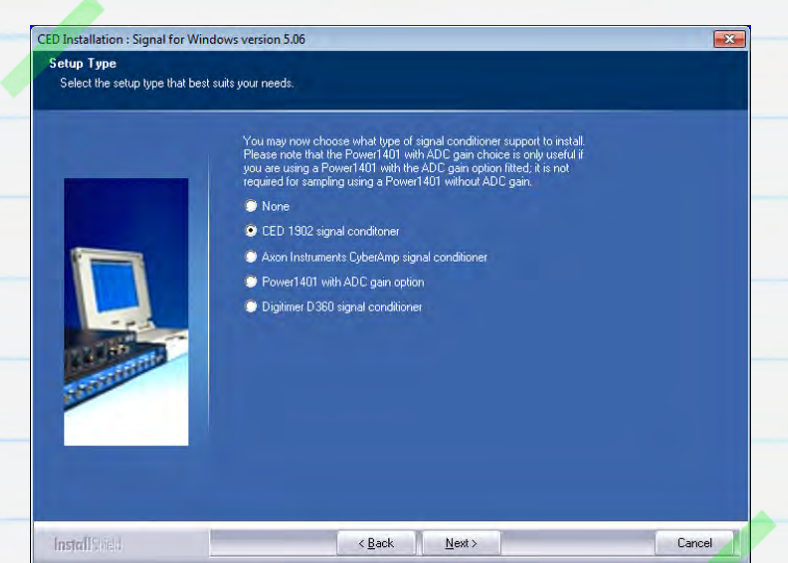

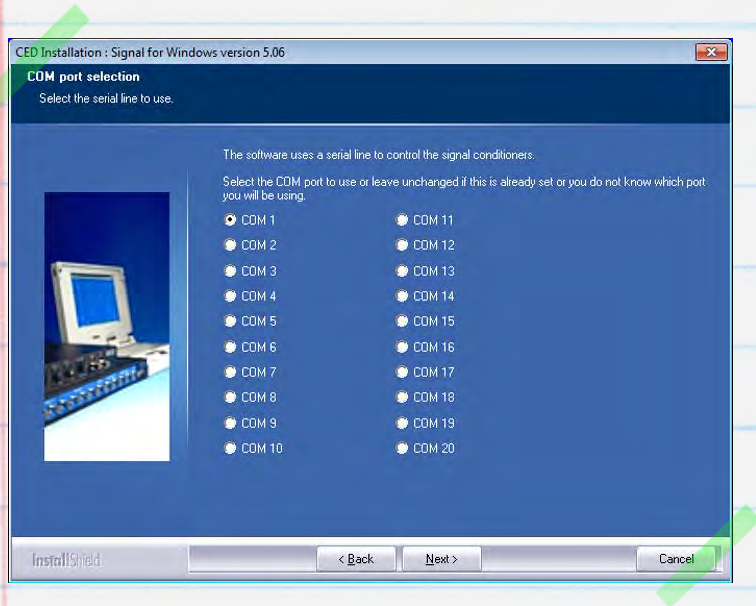

The CED 1902 amplifier is controlled via a COM port (RS232). Many desktop PC's will have at least one COM port available (usually COM1). For laptops and PCs without an available COM port, a [USB to serial](#page-8-0)  [adaptor](#page-8-0) can be used instead. This should be plugged in to an available USB port before continuing.

<span id="page-7-0"></span>If you know the COM port you want to use, select it here and click Next. If you are not yet sure which port you want to use you can check for available COM ports as described below, or select COM1 at this stage and then simply change the 1902 COM port in the Edit menu Preferences > Conditioner section in Spike2 or Signal later on.

### **Check for available COM ports**

All available COM ports are listed in the Windows Device Manager. The quickest way to open the Device Manager on any version of Windows is to use the Windows key +  $R$ keyboard shortcut to open the Run command, enter **devmgmt.msc** in the dialog and Click OK.

You can also open the Run command from the Start menu in Windows XP. In Windows 7 you can access the Device Manager from the Control Panel in the Start menu or open the Run command from the All Programs > Accessories folder in the Start menu.

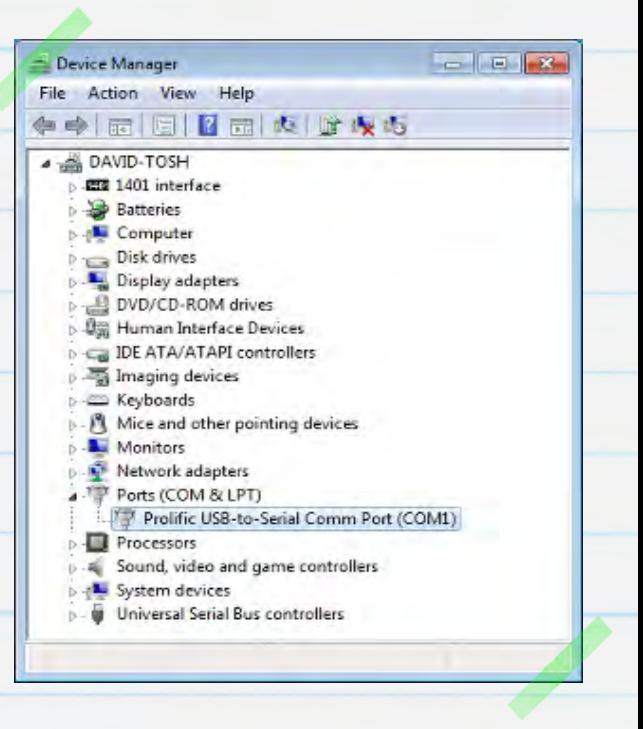

In the list of hardware devices should be an entry for Ports (COM & LPT). Click on this to show the available ports. You can edit the COM number assigned to a port for most devices by double-clicking on the entry. Click on the Port Settings tab and then the Advanced... button. You can set the COM port number from a drop-down list.

Once the 1902 conditoner support option has been selected you can continue with the installation. There are a number of other options, some specific to Spike2 or Signal, that you can select as required.

# <span id="page-8-0"></span>**Hardware configuration**

The diagram below shows the control line from the computer as either a direct serial port connection OR via a USB to serial converter. This connection is made to the back of the 1902 amplifier unit or to the bottom-most 1902 in a stack of multiple amplifiers.

For recording from surface electrodes on humans the isolated 'Electrode' input of the 1902 must be used. Output of the amplified/filtered signal is then produced at the 'Amp Out' BNC connector.

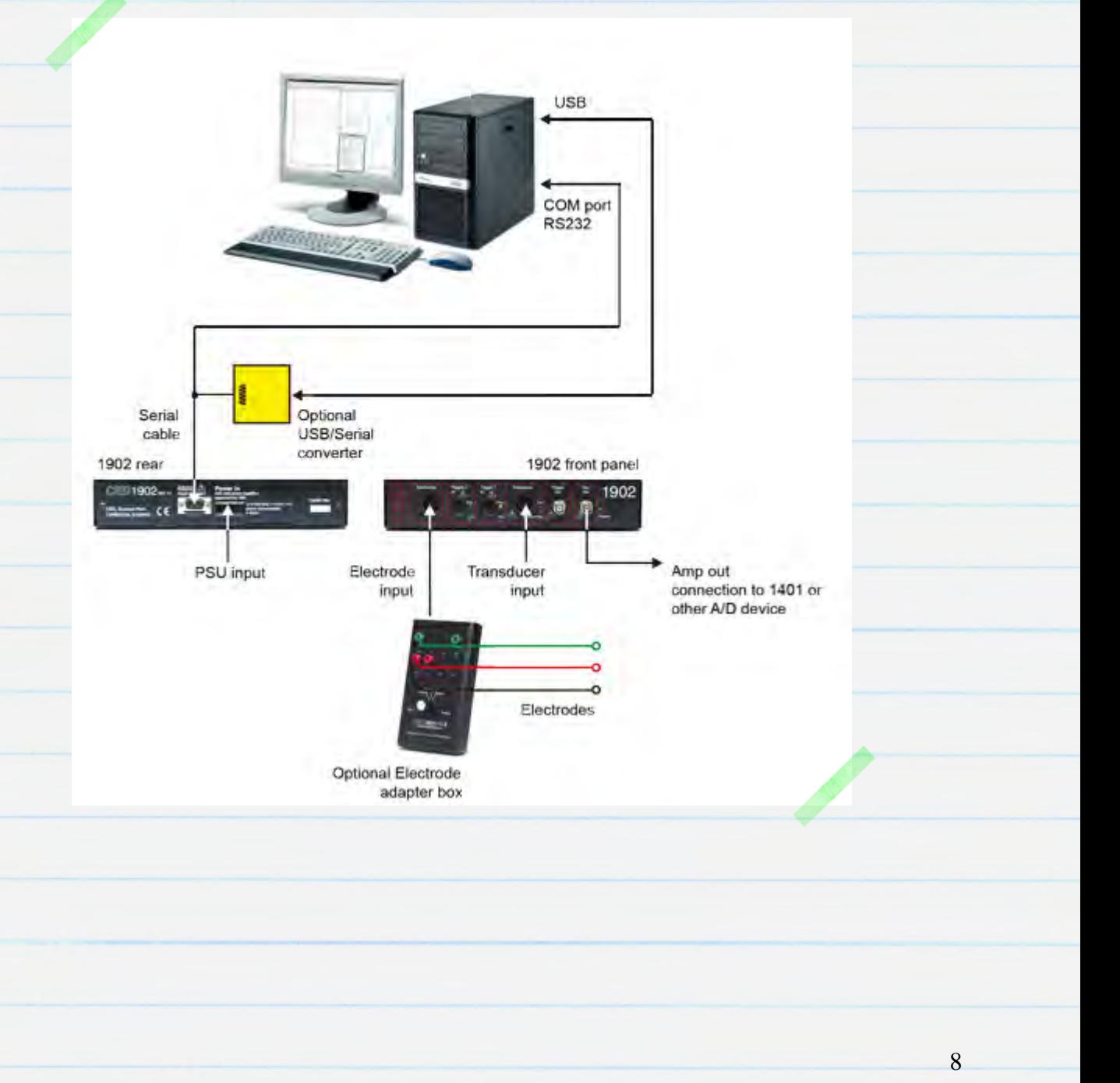

### <span id="page-9-0"></span>**1902 amplifier setup**

9

With mains power off, connect the power cable and included RS232 serial cable to the rear of the 1902. Connect the power cable to a power outlet and the RS232 cable to an available COM port on the host PC or to the USBserial adaptor that you connected to a USB port on the host computer during software installation. Switch on the mains outlet to power up the 1902. Once the green Power LED is lit, the 1902 is ready for use.

If you are using Spike2 or Signal and the [1902 conditioner support](#page-6-0) option was selected during the installation, complete control over the 1902 amplifier settings is provided via a control panel which can be used to adjust amplifier gain and offset, modify filter settings and enable triggering and clamp duration if the 1902 has been fitted with the input clamp option. If powered up and connected to the PC, the 1902 will be detected when Spike and Signal are first run.

By default, the control software expects each 1902 channel to be connected to the corresponding ADC port number on the 1401 interface using BNC cables, which you should connect now. This example uses a single 1902, channel 0, which is connected to ADC 0.

**Don't want to use the ADC port on the 1401 that matches the 1902 channel number by default? For instance you may already be using ADC Inputs 0-2 but want to connect a 1902, which is set to channel 0, to ADC Input 3. To do this you need to change the 1902 channel number to match the ADC Input using the rotary switch on the rear panel of each 1902 channel.** 

# <span id="page-10-0"></span>**Control of the 1902**

### **Spike2**

The 1902 control panel is accessed from the Conditioner... button in the Channel parameters dialog. Double click on a channel in the Channels tab of the Spike2 sampling configuration to open the Channel parameters. If a 1902 is connected to the 1401 port that is selected in the Channel parameters dialog, the **Conditioner...** button will be enabled. Click on this to open the 1902 controls. During sampling you can access the 1902 control panel from the Sample menu Conditioner option

#### **Signal**

The control panel for the 1902 is available from the Port setup tab of the sampling configuration in Signal. If you select an ADC port in the list, and there is a corresponding 1902 attached, the CED 1902 button is enabled. Click on this to open the 1902 controls. During sampling you can access the 1902 control panel from the Sample menu Conditioner option.

**If Spike2 or Signal fail to detect the 1902, check that the COM port settings in the software match the COM port that the 1902 is connected to. You set the COM port to use from the Edit Preferences menu Conditioner tab. To check which COM port the 1902 is connected to, see [Check for available COM](#page-7-0)  [ports](#page-7-0) above.**

# <span id="page-11-0"></span>**The 1902 control panel**

To the right of the main control panel is an oscilloscope window which shows incoming data for the currently selected 1902. The control panel can also be accessed during sampling by selecting Signal conditioner... from the Sample menu.

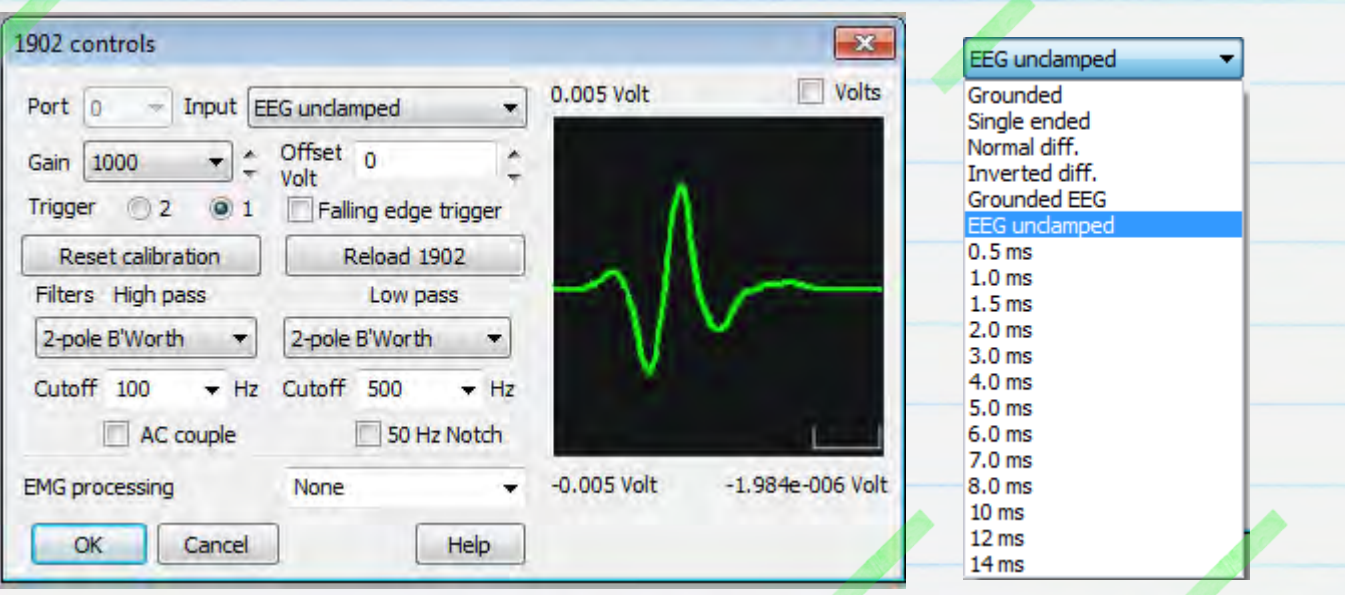

**The oscilloscope window in the control panel is only shown if a 1401 is connected to the PC and switched on.**

The Port list shows the current 1902 channel and the Input drop down list sets the input mode for the selected 1902. With an input clamp the list will display **EEG** unclamped and will also contain a list of times in milliseconds. These specify the length of time to apply the input clamp in response to a pulse input on the Trigger 2 port of the 1902. If the clamp option is not fitted you should set the input to use **Isolated EEG** for recording from electrodes.

**The EEG unclamped, clamp duration settings and Isolated EEG options all use the isolated stage of the amplifier and are the only inputs suitable for recording responses from surface electrodes.**

# <span id="page-12-0"></span>**Setting the Gain and Offset**

The Gain and Offset controls scale the incoming data. The Reset calibration button can be used to automatically adjust the scale and offset values in the sampling configuration so that the incoming data is displayed in units of Volts, millivolts or microvolts, depending on the gain you have selected in the 1902 control panel. Whenever the gain or offset is changed in the control panel, Spike2 and Signal will adjust the gain and offset settings in the sampling configuration to keep the y-axis display showing the same units in the data file but, for this to update automatically, you first need to set how the incoming data should be scaled into the y-axis units.

### **Using the Reset calibration option**

If you have set the units to Volts, millivolts or microvolts in the sampling configuration, you can use the Reset calibration button. Adjust the gain and offset controls so that the largest waveform feature you want to record fits in the oscilloscope display window without clipping, and then click the Reset Calibration button. During recording any changes to the gain will be automatically applied to the y-axis display in the data file.

### **Want to use different y-axis units?**

If you want to use different units of measurement you first need to set these in the sampling configuration. For example, you may be recording from a force transducer that has an output of 0.1525 Newtons per mV and want to apply this scale to the data file. In this case you need to express the transducer output in terms of Units per Volt (152.5), which can then be set in the Input in Volts x field in the Channel parameters dialog in Spike2. If you are using Signal, you need to multiply this value by the full scale input (5 or 10V) and enter it in the *Data value at full scale input* field in the *Port setup* Parameters dialog in Signal. Once the correct units have been set you can then adjust the gain settings in the 1902 control panel to setup recording. Any changes made to the gain settings from this point will automatically update the y-axis display in the data file.

# <span id="page-13-0"></span>**Filters**

The **Filters** section of the control panel is used to apply filtering to the incoming data.

### **High and Low pass filters**

You can specify the type of filter to use and the frequency cut-off values from the drop-down menus for both high and low pass filters. You can also type your own values into the Cutoff fields if the value you want to apply is not displayed in the drop-down list.

### **Notch filter**

The notch filter is set to remove a single frequency and is usually set to the local mains power supply (50 or 60Hz, depending on location).

**The Notch filter is only provided for diagnostic purposes and should not be used during experiments.**

### **AC couple**

This option blocks the DC component of a waveform and can be thought of as a high-pass filter with a cutoff of 0.16Hz. This can be useful if your feature of interest is small compared to the large DC level. Unlike the High and Low pass filter settings, which are applied at the amplifier output, the AC couple is applied at the input.

### <span id="page-14-0"></span>**Triggering the input clamp**

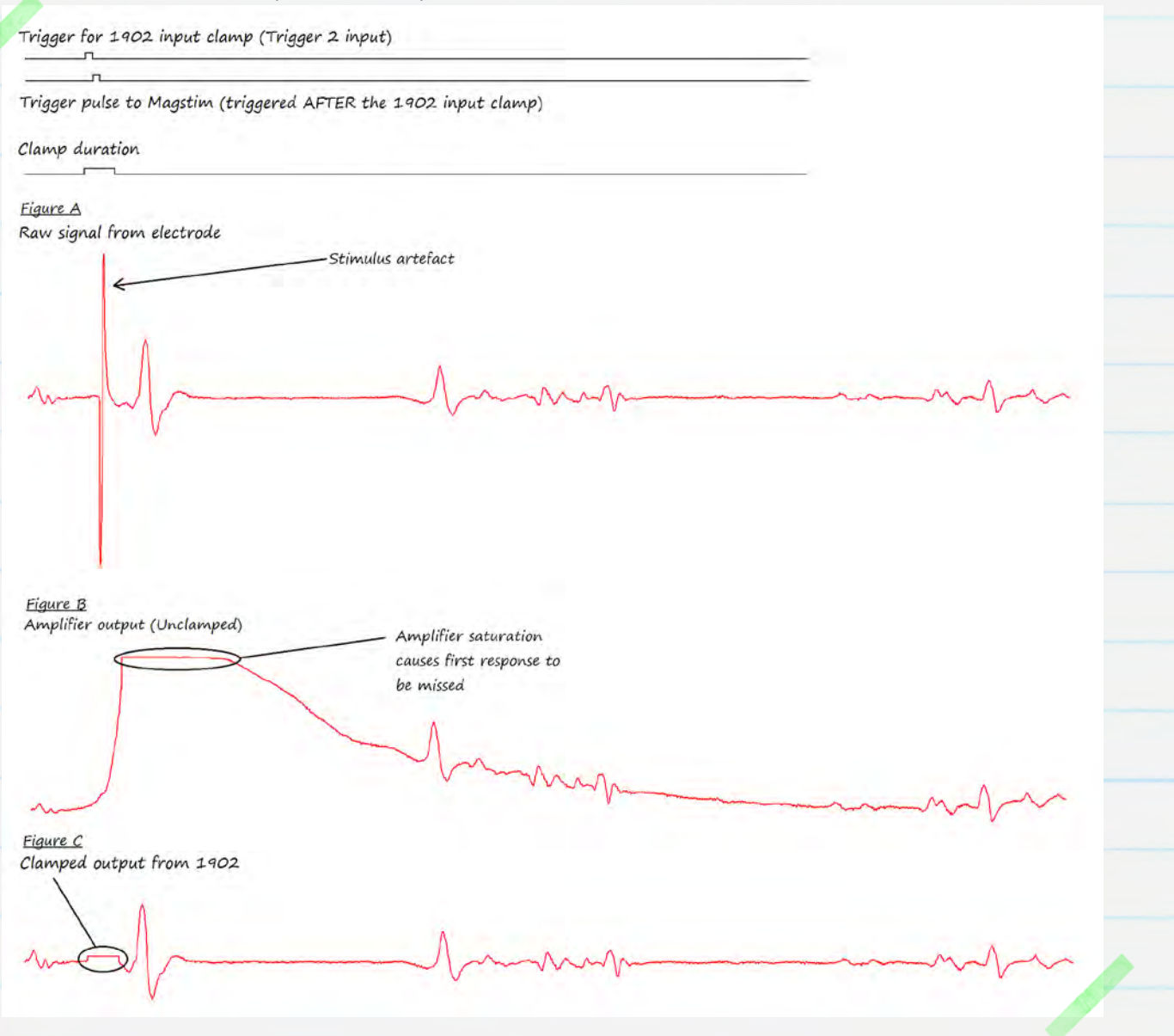

Stimulus artefacts can often saturate the input of an amplifier, causing a period of 'lost' recording while the amplifier input returns to a normal level. This can cause problems if the response is very fast or is being recorded from close to the site of stimulation. The diagram above shows a fast MEP response from the electrode (Fig. A) that is missed due to the amplifier saturation caused by the stimulus artefact (Fig. B).

The CED 1902 amplifier can have a stimulus clamp option fitted that suppresses the artefact by clamping the amplifier input to ground during stimulation. This prevents saturation of the amplifier input, allowing fast responses to be recorded (Fig. C).

The input clamp should be triggered marginally before the stimulator to ensure that the clamp circuit is fully engaged before the stimulus is applied, as in the above diagram. Depending on the stimulator specifications, one way to achieve this is to use a single pulse output of 0.5 to 1ms duration and route this to both the trigger input of the stimulator and the Trigger 2 input using a T-piece. The same pulse can then trigger the 1902 clamp with the rising edge of the pulse and the stimulator with the falling edge, ensuring the necessary delay. Alternatively you can set up a second pulse on another digital output to trigger the 1902 clamp circuit separately from the stimulator.

**When using the input clamp, the active head stage should not be used. You should also turn off the AC couple option and set the 1902 high-pass filter setting to None.** 

### <span id="page-16-0"></span>**Standalone control with Try1902 and Ctl1902**

Don't have Spike2 or Signal? In this case you can use the diagnostic program (Try1902) and standalone amplifier control program (Ctl1902) supplied on the installation CD shipped with the 1902. These applications provide the necessary setup and control applications for standalone 1902 use and are installed in a folder called CED 1902 Support, available from the Windows Start menu

Open the Try1902 program to set the required COM port and communications for the 1902. To check which COM port the 1902 is connected to, see [Check for available COM ports](#page-7-0) above.

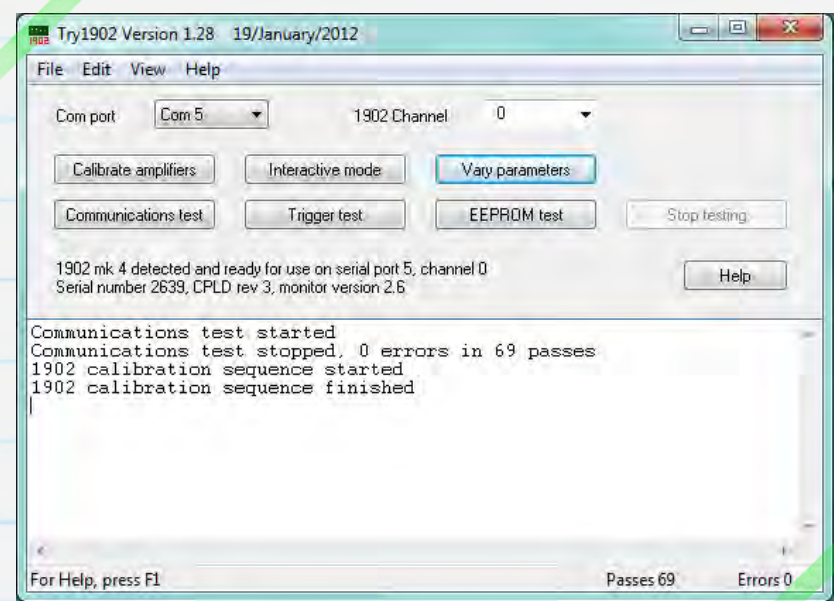

Select the COM port and a corresponding 1902 Channel from the drop down lists in the main toolbar of Try1902. A message at the bottom of the toolbar gives information about the detected 1902. If you are using multiple 1902's you can check each channel for communication using the drop-down list.

Once communication with the 1902 has been established, select set port and channels... from the File menu in Try1902. This allows you to set global settings for COM port and the first and last 1902 channels for use by the Ctl1902 application.

<span id="page-17-0"></span>By default the Try 1902 application will try and communicate with channel 0 as the first available channel on the 1902. If the first channel on your 1902 is not 0, you need to set the *First 1902 channel to use* option to match your first 1902 channel number. Try1902 will then search up to the channel number specified in the Last... field. If you are using multiple 1902 units where the channel numbers have a gap (for example, dual and quad-channel units numbered 2-3 and 8-11 respectively) you should set the Last field to match the highest channel number you want to use.

Click OK to confirm these settings and then exit the Try1902 program, before opening Ctl1902 from the CED 1902 Support folder. This opens a control panel similar to that supplied in Spike2 and Signal but without the oscilloscope display of incoming data. See [The 1902 control panel](#page-11-0) section for details on how to set inputs, gain and filter settings.

## **Troubleshooting**

A diagnostic program, Try1902, is included on the 1902 installation CD and can be used to provide details of any problems. Double-check that the 1902 is connected to the PC via a COM port or USB-serial interface and open the Try1902 program, which can be found in the 1902 folder and accessed from the Start menu. The main toolbar displays the current communication status of any detected 1902's and also contains drop-down lists for COM ports and 1902 channels, from which you can select a 1902 channel to check. If a

1902 channel has been detected there are also options to perform Communications, Trigger and EEPROM tests and to Calibrate. There is also an Interactive mode with which individual software commands can be sent to the 1902 for diagnostic purposes. If you are still having problems establishing communications with the 1902, you should contact CED directly for help either by phone or email at [hardhelp@ced.co.uk.](mailto:hardhelp@ced.co.uk)

# Contact CED

Phone: [+44] 1223 420186 Hardware help: [+44] 1223 433477 USA & Canada Toll Free: 1-800-345-7794 Email: info@ced.co.uk www.ced.co.uk

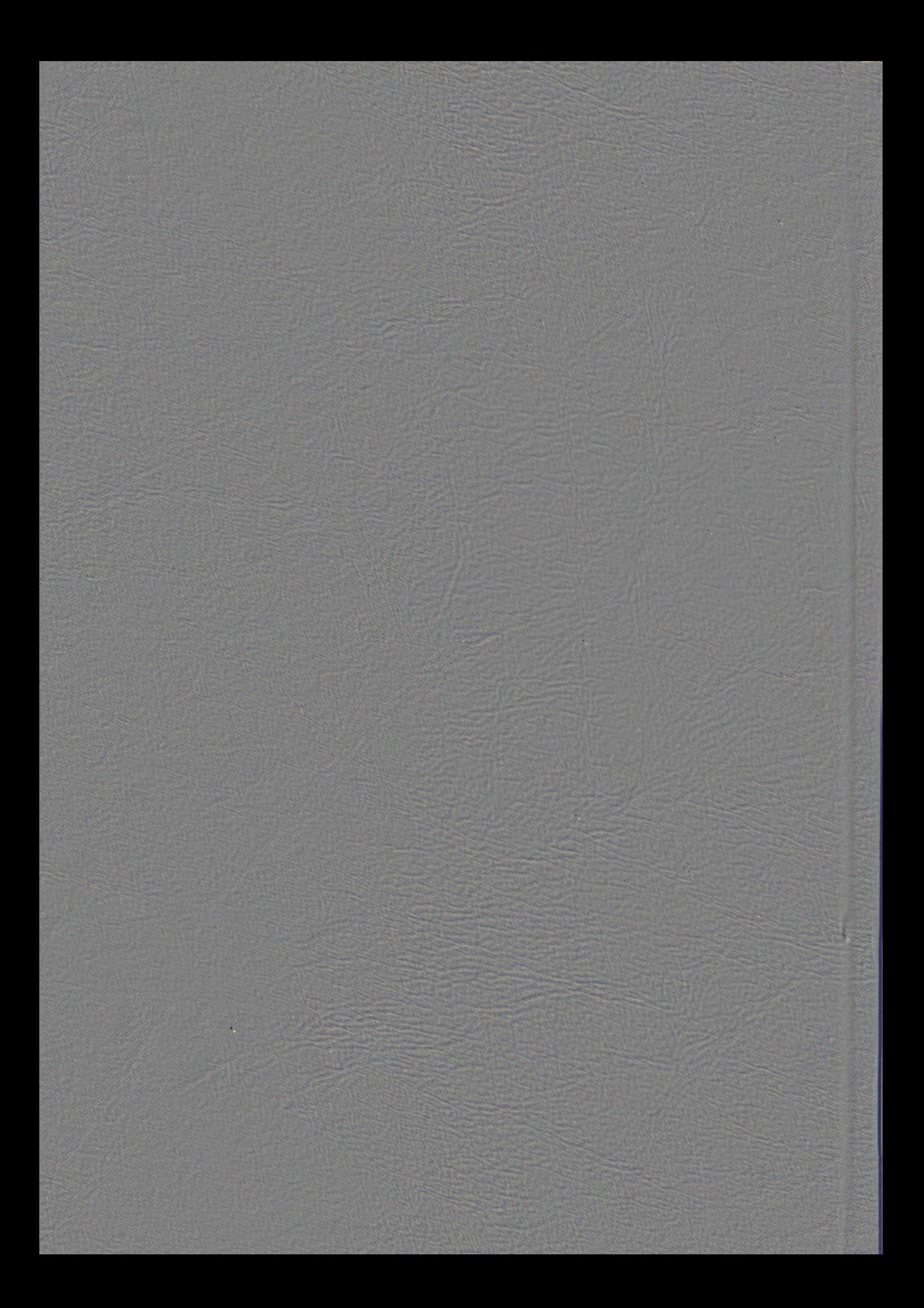